Step by Step : Report Design – GRN Barcode

- 1. Download GRN Barcode Report Template from below link :
	- 1.1 Barcode Capture from Maintain Stock Item Barcode as Barcode [http://www.sql.com.my/webstore/templates/01-grn-barcode-20-40](http://www.sql.com.my/webstore/templates/01-grn-barcode-20-40-captureitembarcode) [captureitembarcode](http://www.sql.com.my/webstore/templates/01-grn-barcode-20-40-captureitembarcode)
	- 1.2 Barcode Capture from Maintain Stock Item as Barcode [http://www.sql.com.my/webstore/templates/02-grn-barcode-35-25](http://www.sql.com.my/webstore/templates/02-grn-barcode-35-25-captureitemcode) [captureitemcode](http://www.sql.com.my/webstore/templates/02-grn-barcode-35-25-captureitemcode)
- 2. Step to Import the report to SQL Logon SQL | Tools | Report Designer | Click on Import | Fast Report(\*.fr3) | Change to SQL Reports(\*.rtm) | Select report download from Step1.1/Step 1.2

<http://www.sql.com.my/sqlacc.intro/tutorial/>Look for Step 10.01

3. Purchase | Goods Received Note | Preview |

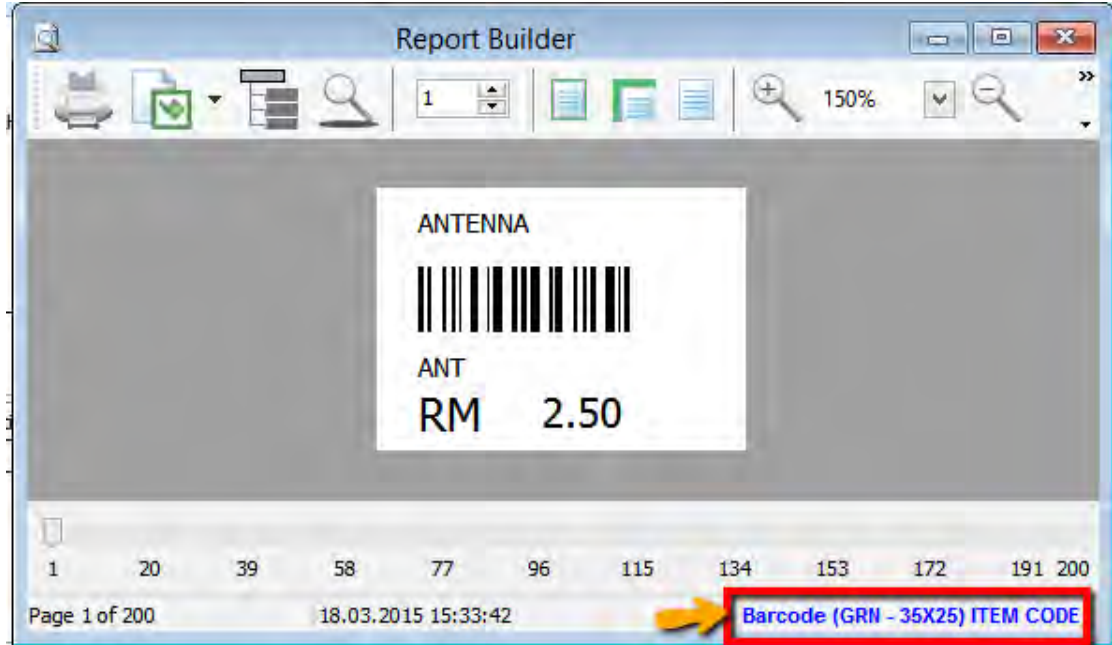

• Click on blue color link to enter into Report Design.

4. Change the Report type to MM due to Barcode size is small

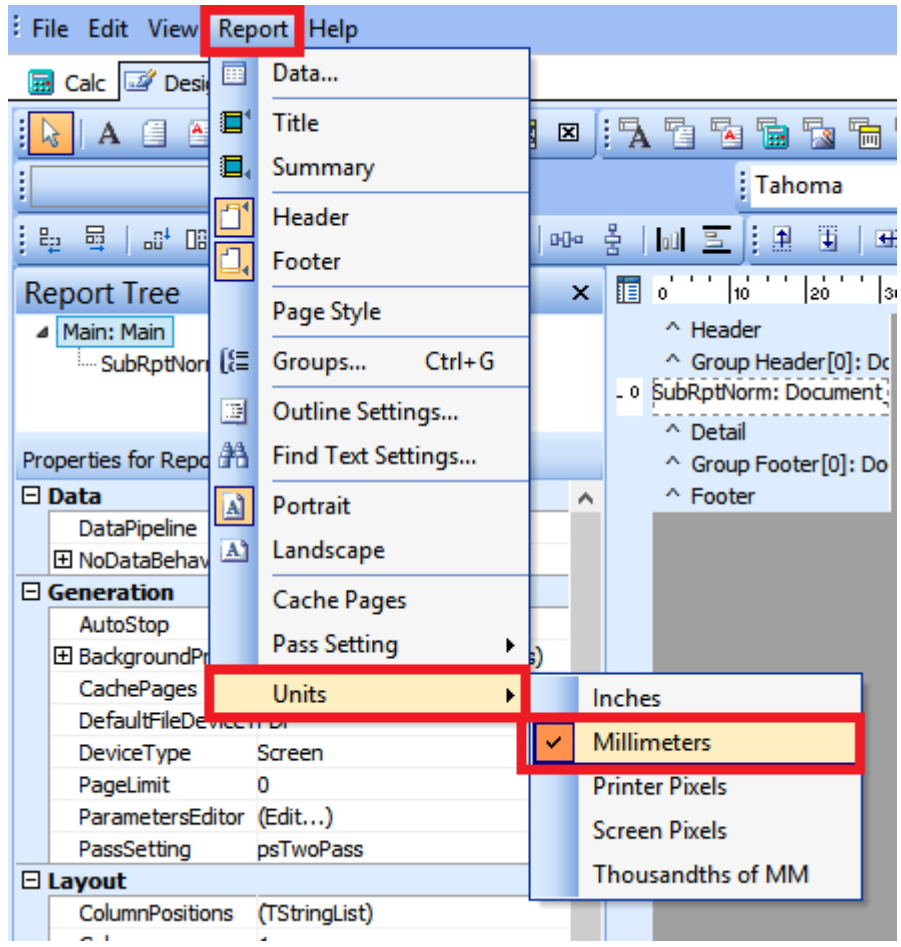

5. Change barcode size - > File | Page Setup | Paper Size |

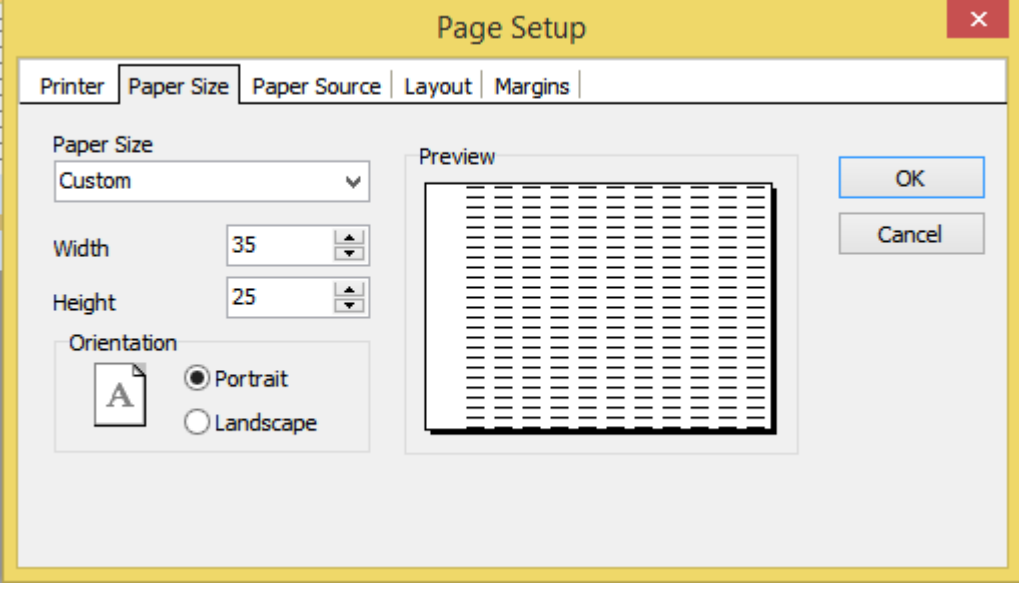

• Currently this sample is Width =  $35 \text{mm}$  | Height =  $25 \text{mm}$ 

6. Click on SubRptNorm : Document\_Detail

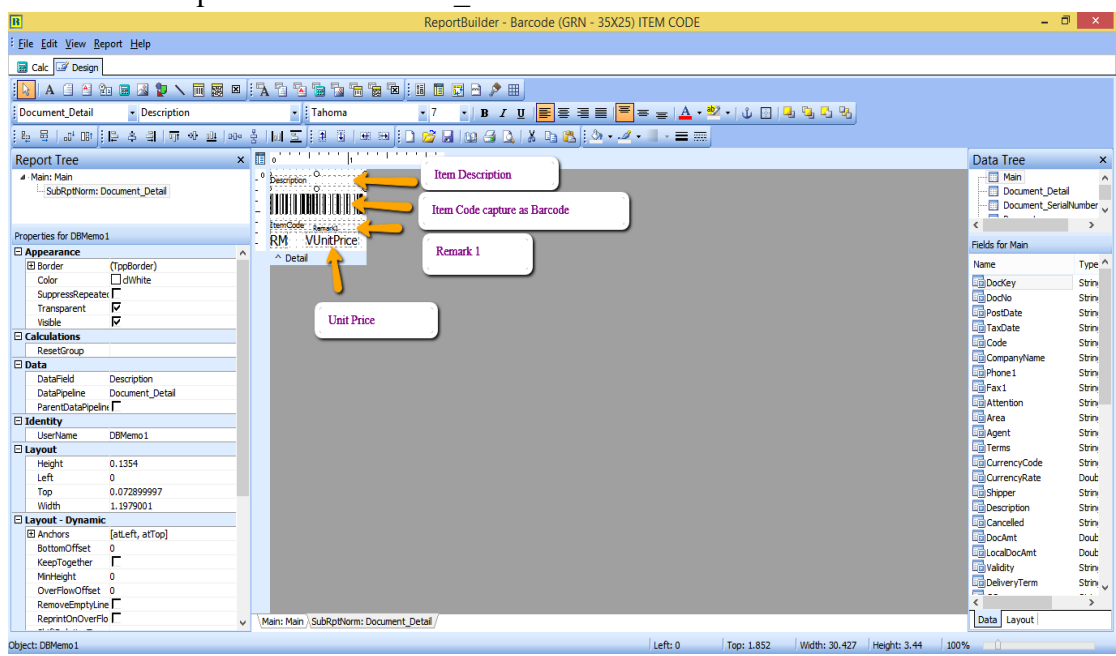

- \* From here you may change the Barcode layout.
- 7. Click on DBBarcode | Right click | Configure

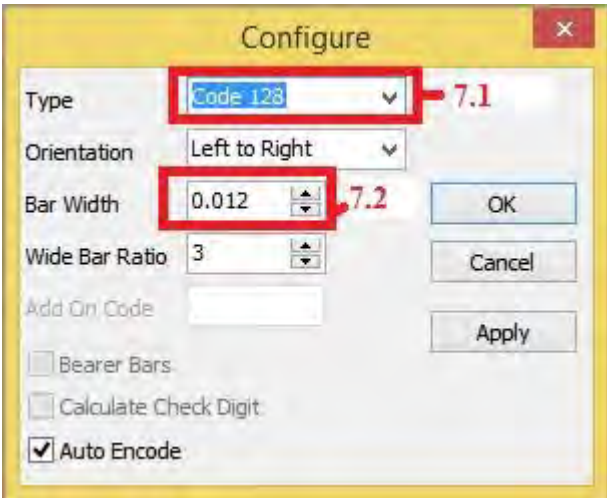

7.1 : Type : Select 128

7.2 : Bar Width : This is barcode width

8. GRN Barcode Event

View | Module | Click on Event Handlers | Procedure DetailBeforeDetail

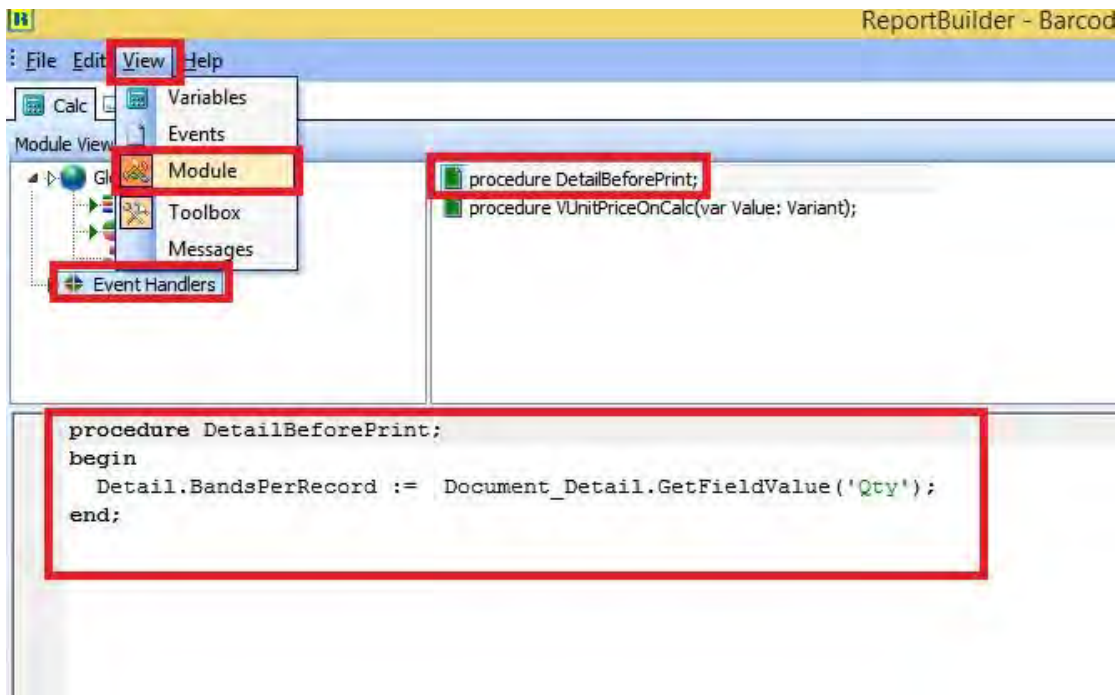

This step is to capture Item Qty, if Qty 10, will repeat 10 Barcode label.

 $\sim$ End. $\sim$